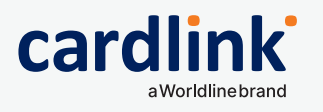

# **Οδηγίες για την αναβάθμιση και σωστή λειτουργία του Cardlink POS σας**

Είναι απαραίτητο το POS σας να είναι πάντα αναβαθμισμένο!

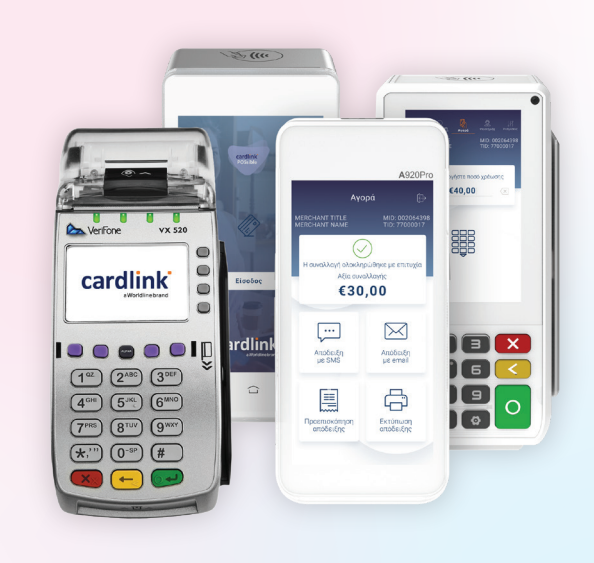

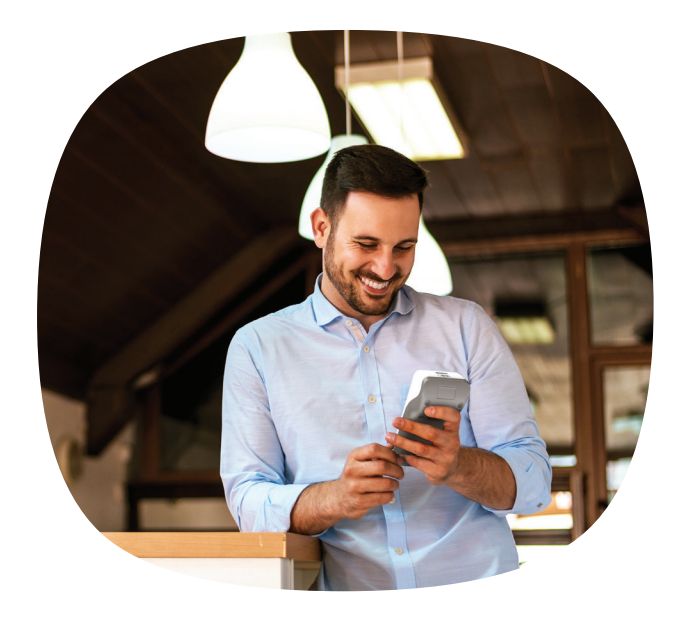

# **Ένας οδηγός για τη σωστή λειτουργία του POS σας.**

Η αναβάθμιση της εφαρμογής πληρωμών στο Cardlink POS σας είναι μια συνεχής διαδικασία και φροντίζουμε πάντα να είναι ενημερωμένο με την τελευταία έκδοση. Οι αναβαθμίσεις λογισμικού εξασφαλίζουν ότι έχετε όλες τις νέες λειτουργικότητες και είναι εναρμονισμένες με τους Διεθνείς Κανονισμούς που διέπουν τις συναλλαγές.

Ετοιμάσαμε για εσάς μερικές συμβουλές ώστε να είστε σίγουροι ότι το POS σας θα δεχθεί την αναβάθμιση.

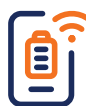

## **Συνδεδεμένο POS**

Φροντίστε το POS σας να είναι **φορτισμένο και ανοιχτό ακόμα και τις νυχτερινές ώρες, που γίνονται οι αναβαθμίσεις**. Εάν είναι ενσύρματο, να αφήνετε ανοιχτό το ρεύμα από τον πίνακα. Για να ολοκληρωθεί η αναβάθμιση, θα πρέπει το POS να είναι συνδεδεμένο στο internet μέσω **WiFi**.

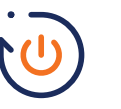

#### **Επανεκκίνηση**

Προαιρετικά μπορείτε να κάνετε επανεκκίνηση (restart) στο router και το Cardlink POS σας.

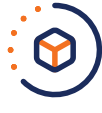

### **Ποια έκδοση έχει το Cardlink POS σας;**

Για να δείτε σε ποια έκδοση είναι το POS σας μπορείτε να την βρείτε σε ένα απόκομμα απόδειξης. Για τα Android POS μπορείτε να το βρείτε από τις Ρυθμίσεις > Πληροφοριες Συστήματος.

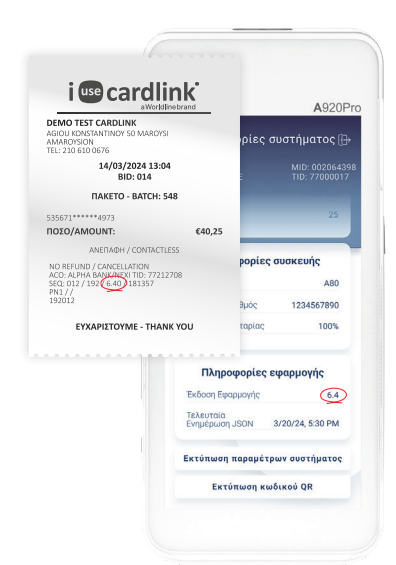

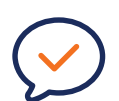

#### **Extra Tip**

Αν το POS σας είναι συνδεδεμένο μέσω τηλεφωνικής γραμμής, σας προτείνουμε την αλλαγή σε σύνδεση μέσω internet, ώστε να εξασφαλίσετε την αναβάθμιση και καλύτερη δυνατή λειτουργία του Cardlink POS.

Σκανάρετε εδώ για να δείτε την τελευταία έκδοση λογισμικού ανάλογα με το μοντέλο του Cardlink POS σας.

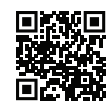

# **Αναβαθμίστε μόνοι σας την εφαρμογή Cardlink POSsible σε 2 απλά βήματα.**

## **Βήμα 1: Επιλογή MAXSTORE & Κατέβασμα Αναβάθμισης**

1.Από την αρχική οθόνη με τις εφαρμογές, επιλέξτε την εφαρμογή MAXSTORE.

#### 2.Eπιλέξτε την εφαρμογή Cardlink POSsible.

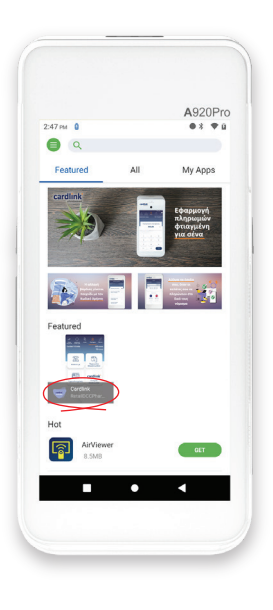

MAXSTORE

3.Είναι απαραίτητο το POS σας να είναι συνεδεμένο στο WiFi. Για να γίνει η ενημέρωση της εφαρμογής πατήστε το **CONTINUE** και ξεκινά το κατέβασμα της εφαρμογής.

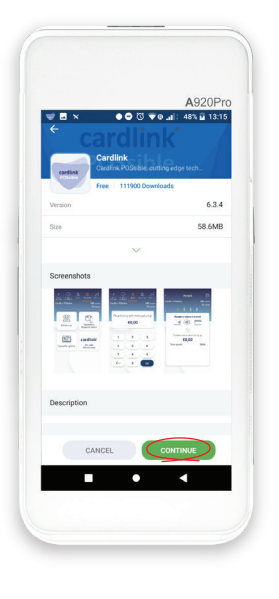

**Βήμα 2: Αυτόματη Εγκατάσταση Αναβάθμισης**

1.Όταν ολοκληρωθεί το κατέβασμα της αναβάθμισης, ξεκινά η διαδικασία εγκατάστασης στο τερματικό. Εμφανίζεται η ένδειξη **INSTALLING**.

2.Όταν ολοκληρωθεί και η εγκατάσταση, πατήστε το **OPEN** και η εφαρμογή είναι έτοιμη για χρήση.

# $0.07$  To  $\sim$ 640  $0.611$

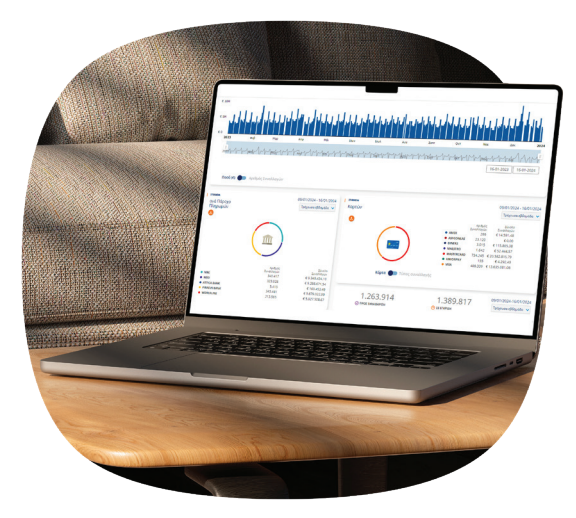

Αναλυτική εικόνα των συναλλαγών σας απ' όπου κι αν βρίσκεστε, δωρεάν.

## Cardlink apollo<sup>®</sup>

# **Ένα πολύτιμο εργαλείο για την επιχείρησή σας**

- Δωρεάν, self-service ψηφιακή πλατφόρμα
- Real-time ενημέρωση
- Reporting (λήψη και αποστολή αναφορών στο email σας)
- Όλες οι αποδείξεις σας ηλεκτρονικά
- Χρήσιμα γραφήματα
- Ιστορικότητα

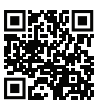